**Information in this document is subject to change without notice.**

### **© 2013 Dell Inc. All rights reserved.**

Reproduction of these materials in any manner whatsoever without the written permission of Dell Inc. is strictly forbidden.

#### **Les informations contenues dans ce document sont soumises à modification sans préavis.**

### **© 2013 Dell Inc. Tous droits réservés.**

La copie de ces documents, sous quelque forme que ce soit, sans l'autorisation écrite de Dell Inc. est strictement interdite.

### **Informationen in diesem Dokument können ohne Ankündigung geändert werden.**

### **© 2013 Dell Inc. Alle Rechte vorbehalten.**

Jegliche Reproduktion dieser Materialien ist ohne schriftliche Genehmigung der Dell Inc. strengstens untersagt.

 $\triangle$  CAUTION: Before you set up and operate your Dell projector, follow the safety information that shipped with your projector.

\_\_\_\_

### **Le informazioni di questo documento sono soggette a cambiamenti senza preavviso.**

**© 2013 Dell Inc. Tutti i diritti riservati.**

Qualsiasi tipo di riproduzione di questi materiali, senza l'autorizzazione scritta della Dell Inc. è severamente proibita.

- $\triangle$  ATTENTION : avant d'installer et d'utiliser votre projecteur Dell, lisez attentivement et respectez les instructions de sécurité fournies avec votre projecteur.
- A ACHTUNG: Befolgen Sie vor Aufstellung und Inbetriebnahme Ihres Dell-Projektors die mit Ihrem Projektor gelieferten Sicherheitsinformationen.
- $\Delta$  ATTENZIONE: Prima di installare ed usare il proiettore Dell, leggere le informazioni sulla sicurezza inviate insieme al proiettore.
- $\triangle$  PRECAUCIÓN: Antes de configurar y utilizar el proyector Dell, siga la información de seguridad incluida con el proyector.

### **La información de este documento está sujeta a cambios sin previo aviso.**

### **© 2013 Dell Inc. Todos los derechos reservados.**

Se encuentra estrictamente prohibida la reproducción de estos materiales de cualquier manera sin el permiso por escrito de Dell Inc.

- For more information about your projector, see the User's Guide.
- • To contact Dell for sales, technical support, or customer service issue, go to www.dell.com/ Contact Dell.

Printed in China 2013 - 09

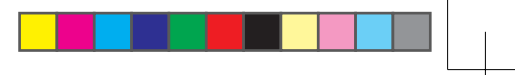

# About Your Projector

A propos de votre projecteur | Informationen über den Projektor | Informazioni sul proiettore Información general del proyector

### More Information

### Informations complémentaires

- • Pour plus d'informations sur votre projecteur, veuillez consulter le Manuel d'utilisation.
- Pour tout renseignement commercial, technique ou clientèle, veuillez contacter Dell en vous rendant sur le site www.dell.com/Contact Dell.

### Mehr Informationen

- • Weitere Informationen über Ihren Projektor finden Sie in der Bedienungsanleitung.
- • Wenden Sie sich bei Anfragen zu Verkauf, technischem Support und Kundendienst an Dell: www.dell.com/Contact Dell.

### Altre informazioni

- • Fare riferimento al Guida per l'utente per altre informazioni sul proiettore.
- • Per mettersi in contatto con Dell per le vendite, il supporto tecnico o l'assistenza clienti, visitare il sito www.dell.com/Contact Dell.

### Más información

- • Para obtener más información sobre el proyector, consulte la guía de usuario.
- Para ponerse en contacto con Dell para ventas, asistencia técnica o atención al cliente, diríjase a www.dell.com/Contact Dell.

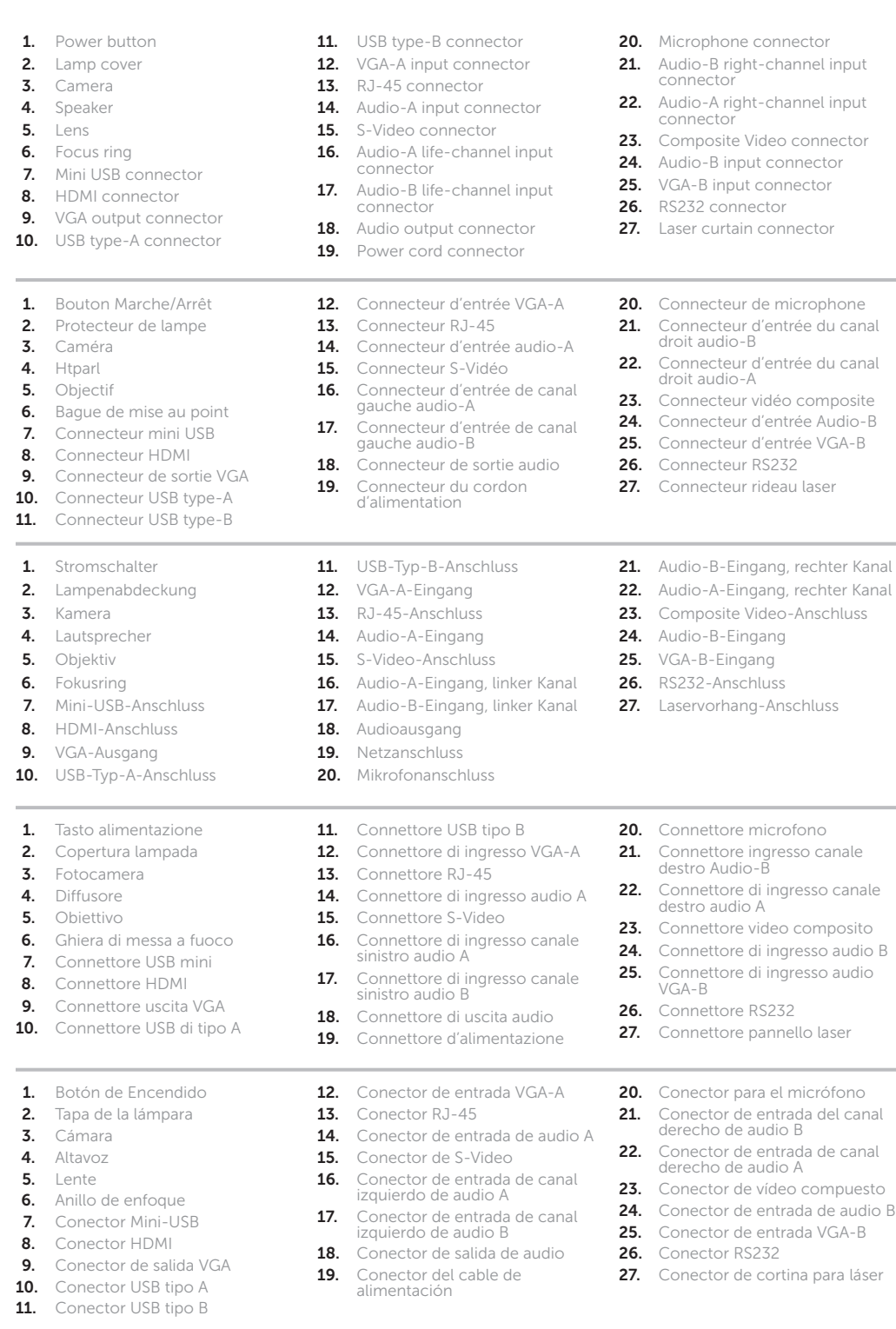

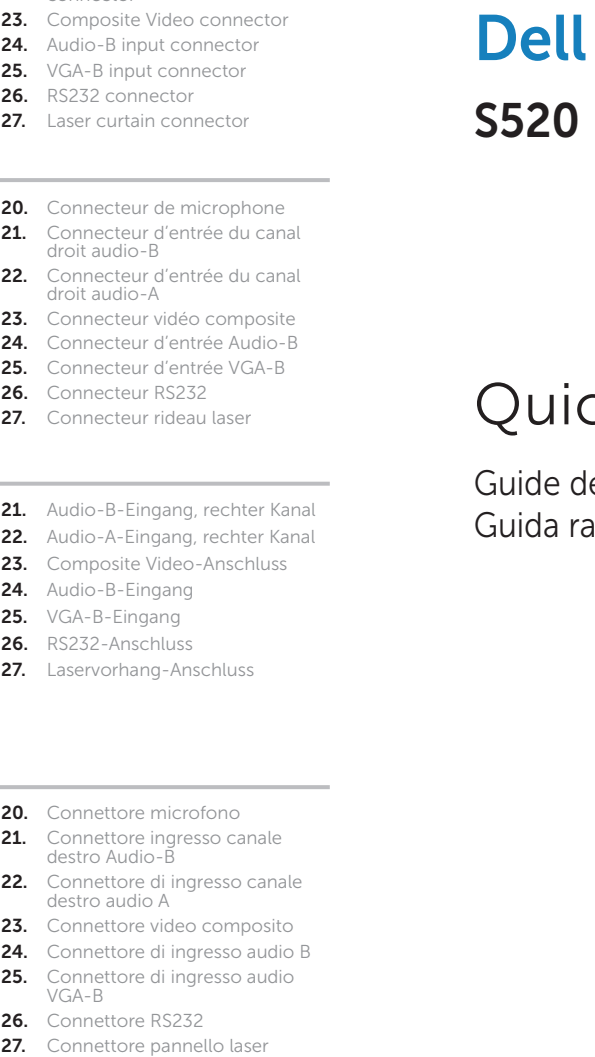

# **Interactive Projector**

# ck Start Guide

de démarrage rapide | Schnellstartanleitung apida | Guía de inicio rápido

 $\overline{\bigoplus}$ 

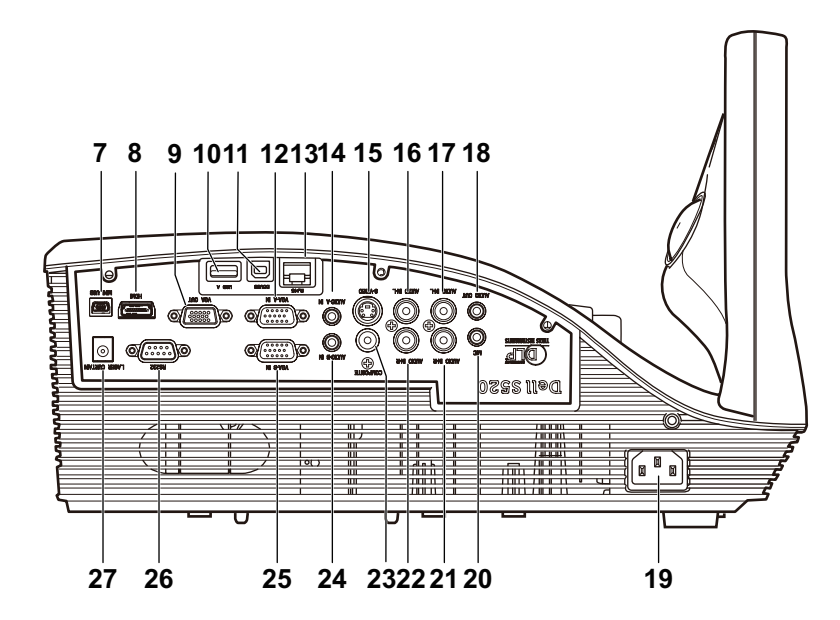

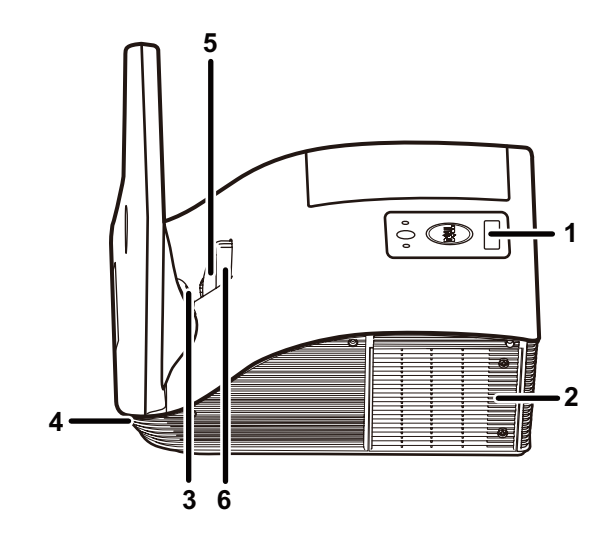

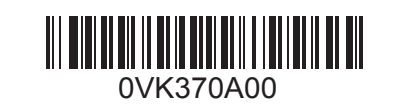

## 1 Connect power, video, Mini USB, DC to DC  $\hphantom{\ddots}$  3 cables to projector

Connectez les câbles alimentation, vidéo, mini USB, et CC vers CC sur le projecteur Netz-, Video-, Mini-USB-, Gleichspannung-zu-Gleichspannung-Kabel an Projektor anschließen Collegare i cavi di alimentazione, video, Mini USB e CC - CC al proiettore Conexión de los cables de alimentación, video, mini USB y CC a CC al proyector

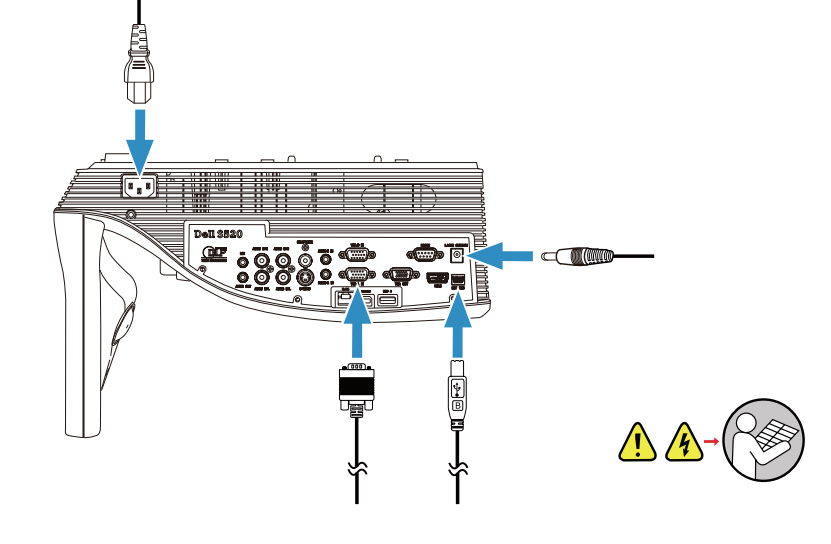

Branchez le câble CC vers CC sur le kit rideau laser Gleichspannung-zu-Gleichspannung-Kabel mit Laservorgangset verbinden Collegare il cavo CC - CC al kit pannello laser alla lavagna Conexión del cable de CC a CC en el kit de cortina para láser

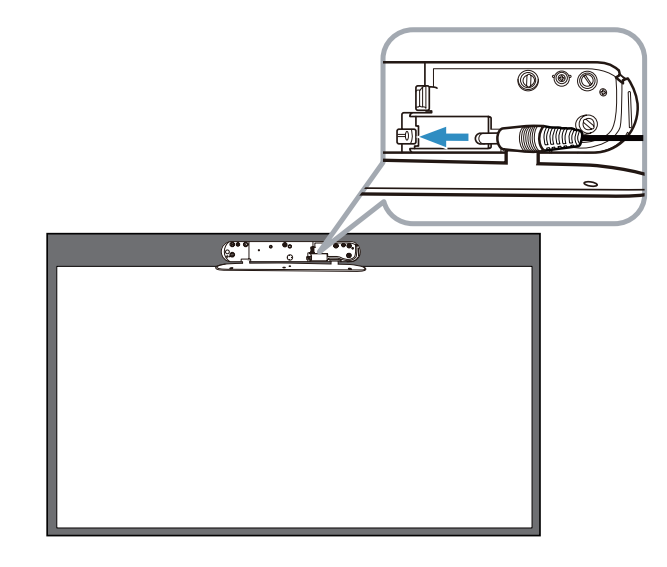

Allumez le projecteur et réglez le zoom et la mise au point de l'image Projektor einschalten, Bildzoom & Fokus anpassen Accendere il proiettore, regolare lo zoom e la messa a fuoco dell'immagine Encendido del proyector y ajuste del zoom y enfoque de imagen

# Install Touch Driver & Initialize Touch Control Function in your computer

# Turn on Projector, adjust image zoom & focus 4 6

Installez le pilote Touch Driver & lancez la fonction Touch Control sur votre ordinateur Sensortreiber installieren & Sensorsteuerungsfunktion an Ihrem Computer initialisieren Installare il driver di tocco e avviare la funzione di controllo tocco nel computer Instalación del controlador de las funciones táctiles e inicialización de la función de control táctil en la computadora

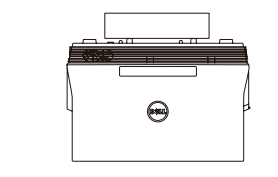

Branchez le câble vidéo & USB sur l'ordinateur Video- & USB-Kabel an Computer anschließen Collegare i cavi video e USB al computer Conexión de los cables de video y USB a la computadora

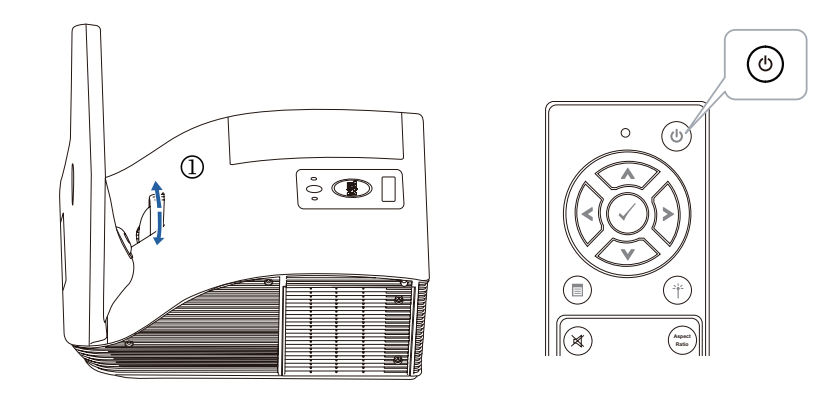

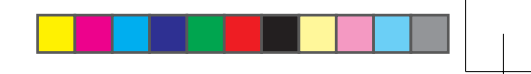

# 5 Connect video & USB cables to computer

# Wireless Projection

Projection sans-fil | Drahtlosprojektion | Proiezione wireless | Proyección inalámbrica

# 2 Attach Laser Curtain Kit onto whiteboard

Fixez le kit du rideau laser sur le tableau blanc Laservorhangset an Whiteboard anbringen Fissare il kit pannello laser alla lavagna Colocación del kit de cortina para láser en la pizarra blanca

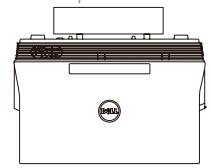

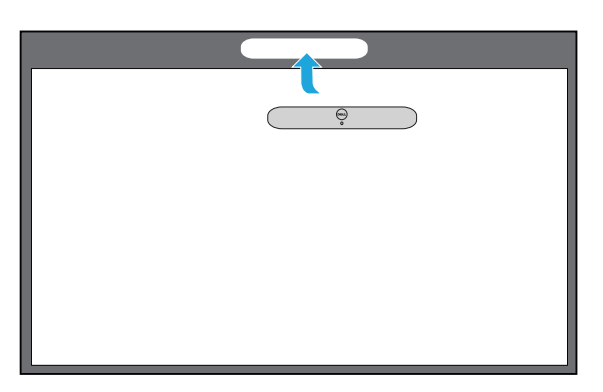

# 3 Connect DC to DC cable to Laser Curtain Kit

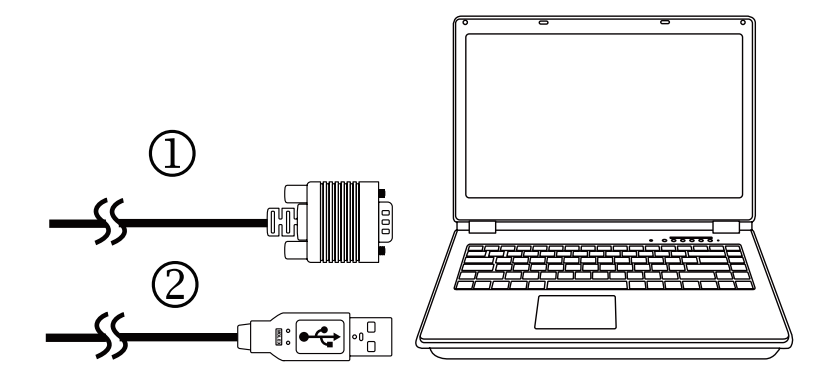

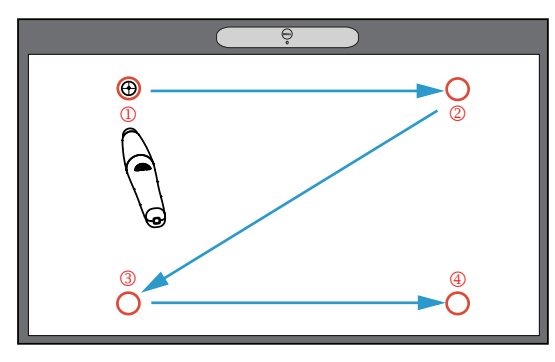

### From your computer

Depuis votre ordinateur | Von Ihrem Computer | Dal computer | Desde la computadora

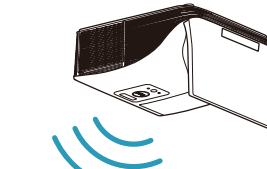

### From your mobile devices

Depuis vos appareils mobiles | Von Ihren Mobilgeräten | Dai dispositivi mobili |

Desde los dispositivos móviles

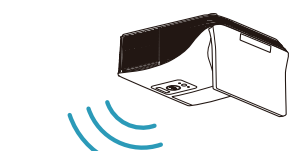

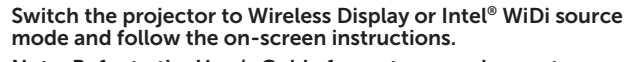

### Note: Refer to the User's Guide for system requirements

Sélectionnez le mode source Affichage sans-fil ou Intel® WiDi du projecteur et suivez les instructions qui s'affichent.

Remarque : Consultez le Guide d'utilisation pour la configuration système requise

Projektor auf Drahtlosanzeige- oder Intel® WiDi-Eingangsmodus umschalten und angezeigte Anweisungen befolgen.

Hinweis: Systemanforderungen in Bedienungsanleitung nachschlagen

Portare il proiettore nella modalità origine Display wireless o Intel® WiDi e seguire le istruzioni sullo schermo.

Nota: Fare riferimento alla guida dell'utente per i requisiti di sistema

Cambie el proyector al modo de fuente Wireless Display o Intel® WiDi y siga las instrucciones que aparecen en pantalla.

Nota: Consulte la guía de usuario para conocer los requisitos del sistema

Dell S520 supports wireless transmission of supported content from Android & iOS devices. Download WiFi-Doc (Bundle Version) from the Apple App Store or Google Play Store.

### Switch the projector to Wireless Display source mode and launch the app on your mobile device.

Dell S520 prend en charge la transmission sans-fil des contenus compatibles depuis les appareils Android & iOS. Téléchargez WiFi-Doc (Version groupée) depuis l'Apple App Store ou Google Play Store.

Sélectionnez le mode source Affichage sans-fil du projecteur et exécutez l'application sur votre appareil mobile.

Dell S520 unterstützt Drahtlosübertragung unterstützter Inhalte von Android- & iOS-Geräten. Laden Sie WiFi-Doc (Paketversion) von Apple App Store oder Google Play Store herunter.

Schalten Sie den Projektor auf den Drahtlosanzeige-Eingangsmodus um und starten die App an Ihrem Mobilgerät.

Dell S520 supporta trasmissione wireless di contenuti supportati da dispositivi Android e iOS. Scaricare WiFi-Doc (Versione bundle) da Apple App Store o Google Play Store.

Portare il proiettore nella modalità origine Display wireless e avviare l'app su dispositivo mobile.

El Dell S520 admite las transmisiones inalámbricas del contenido compatible desde dispositivos con Android e iOS. Descargue WiFi-Doc (Bundle Version) desde Apple App Store o Google Play Store.

Cambie el proyector al modo de fuente Wireless Display y ejecute la aplicación en el dispositivo móvil.

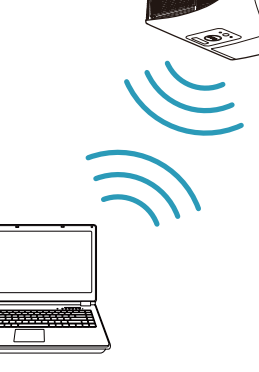